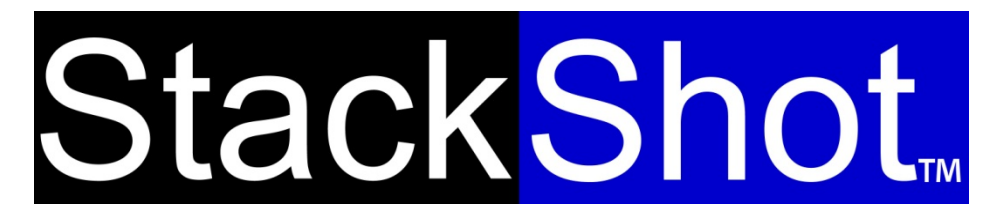

*Patent Pending*

Turning ordinary moments into extraordinary pictures

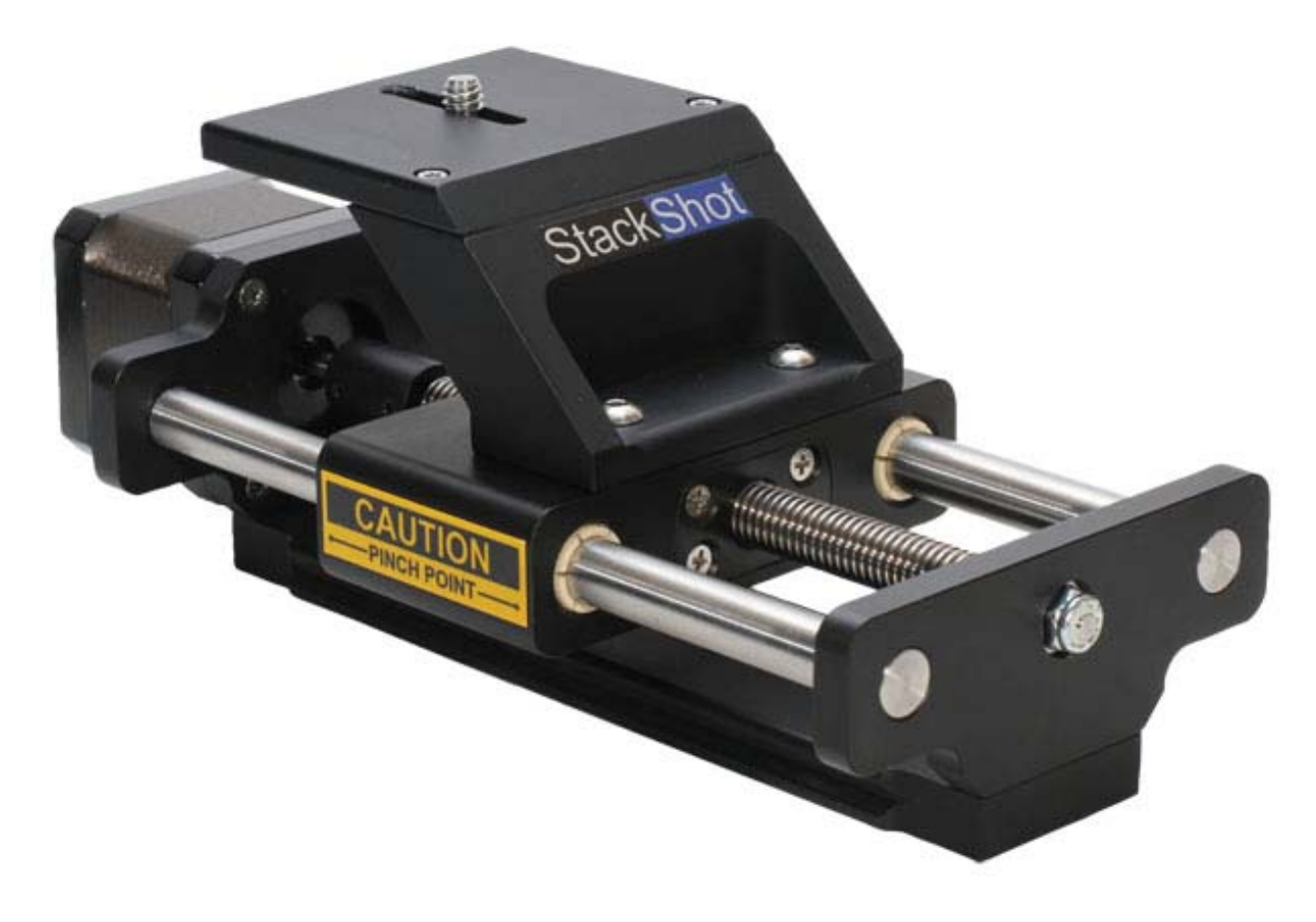

# Owner's Manual

Revision 1.1

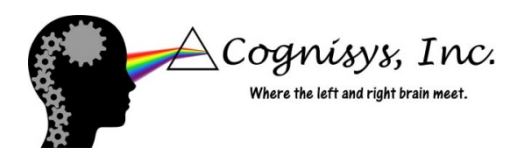

Copyright 2010 Cognisys, Inc.

## **Table of Contents**

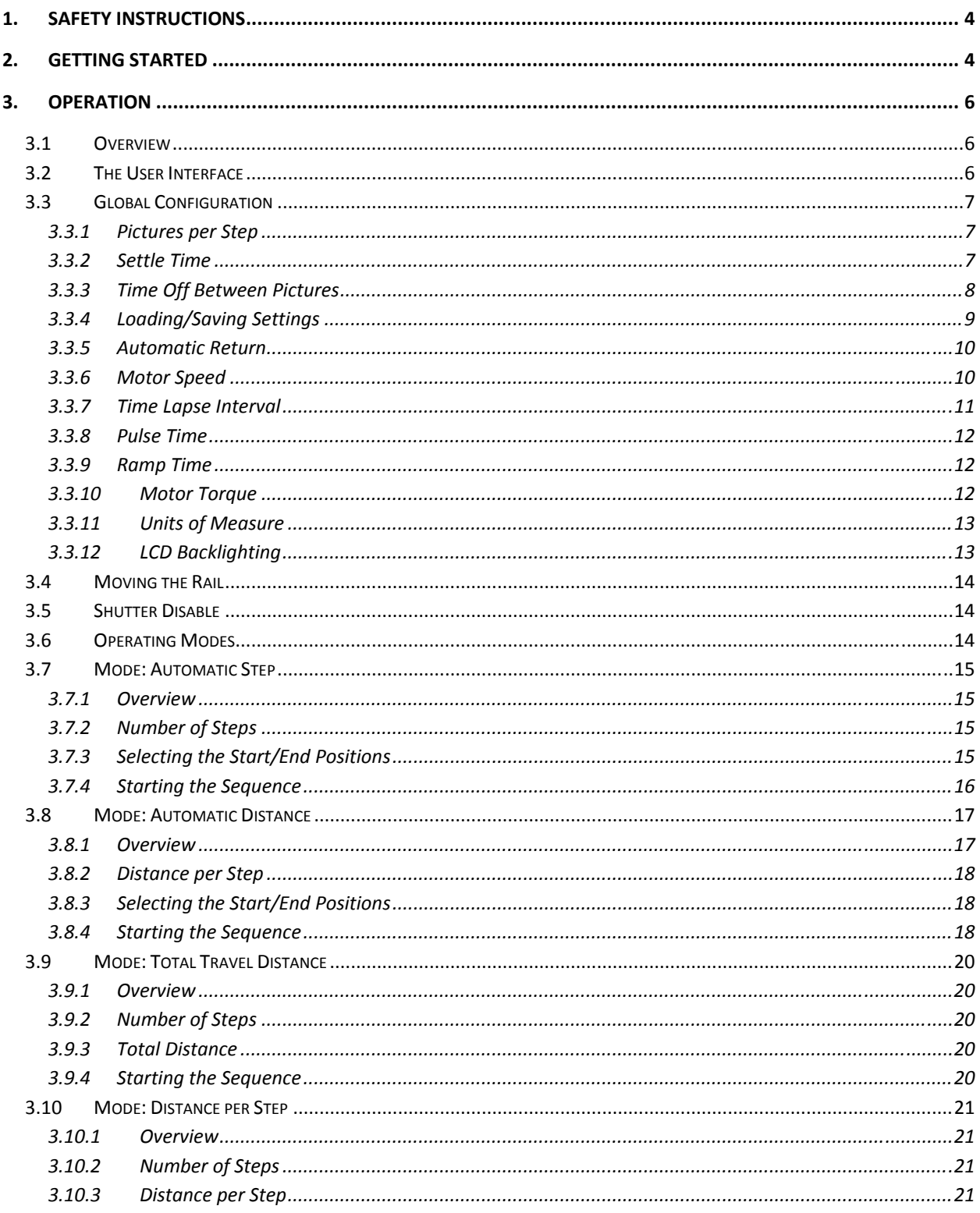

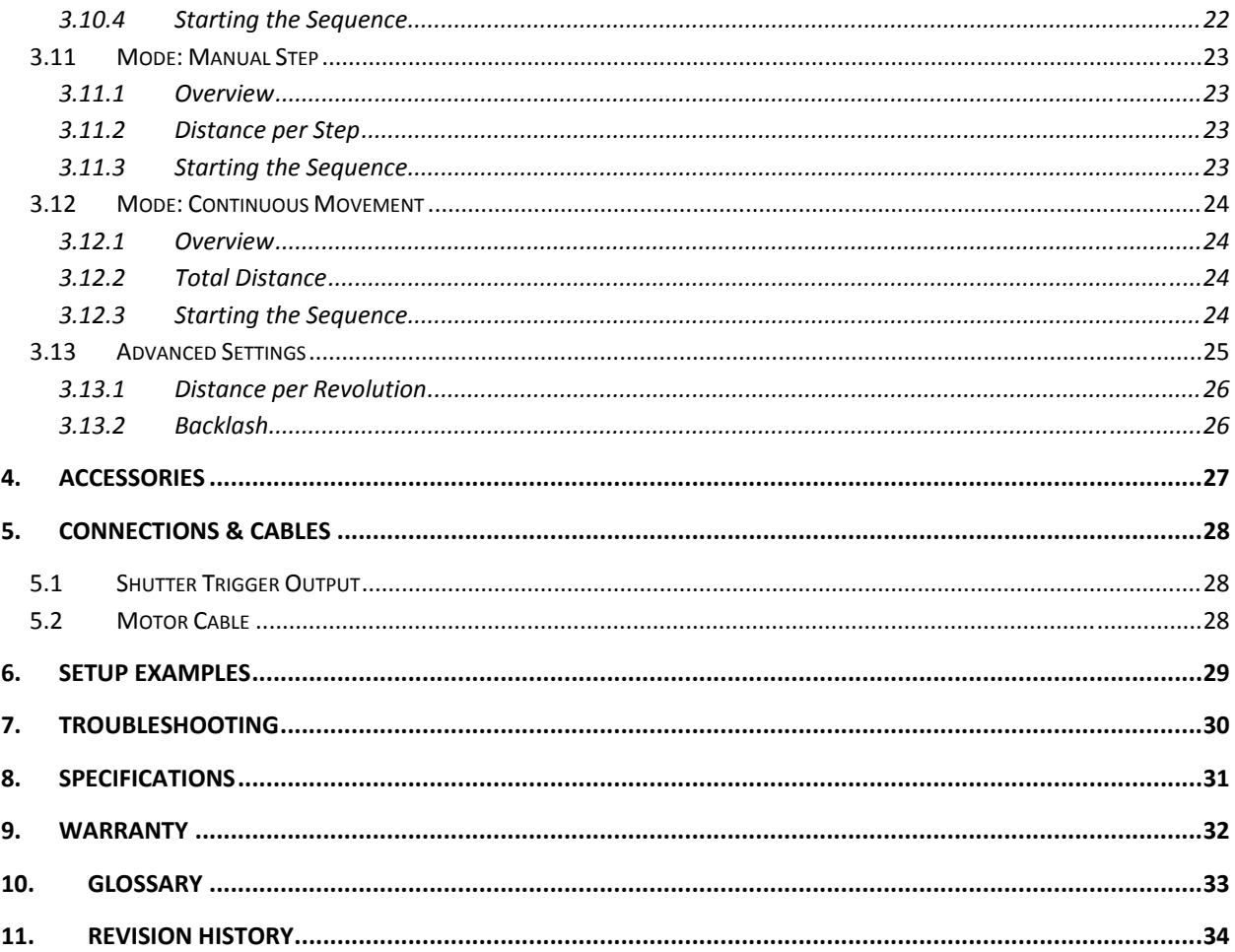

## Table of Figures

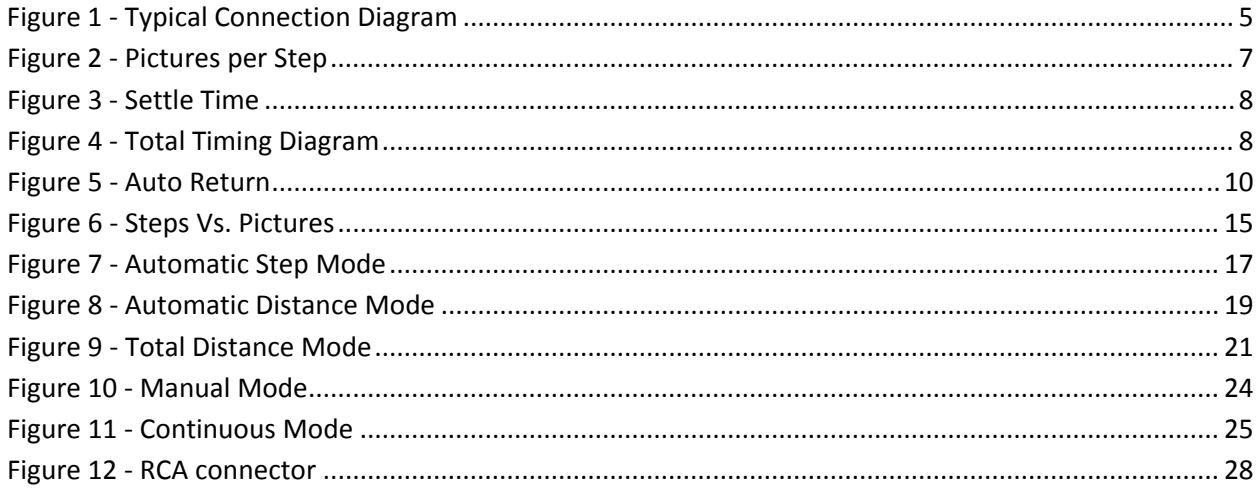

## <span id="page-3-0"></span>**1. Safety Instructions**

WARNING indicates a potentially hazardous situation which, if not avoided, could result in death or serious injury.

Follow all CAUTION notices to reduce the risk of personal injury, prevent damage to the StackShot module, accessories, and devices (cameras, flashes, etc). Failure to follow all CAUTION notices may void your warranty. CAUTION may also indicate a potentially hazardous situation which, if not avoided, may result in personal injury.

The safety alert symbol  $\bigwedge$  precedes a general CAUTION or WARNING statement.

The electrical hazard symbol  $\mathcal{A}$  precedes an electric shock hazard CAUTION or WARNING statement.

## **2. Getting Started**

The latest version of this manual is available at [http://www.cognisys](http://www.cognisys-inc.com/)‐inc.com.

The StackShot package contains the following:

- 1. StackShot Control Module (1)
- 2. AC/DC Power Adapter (1)
- 3. Operation Manual CD (1)
- 4. Motor cable (1)
- 5. StackShot Rail Assembly (1)

The StackShot motor cable connects to the four‐pin connector on the control module.

The connector labeled "Trigger" should connect to your camera using the appropriate shutter cable or universal IR remote..

**CAUTION:** Only connect the motor cable to the control module when the control module is not powered.

<span id="page-4-0"></span>Power to the StackShot module is provided through an AC to DC power adapter or a 12V battery (purchased separately). A standard sealed lead‐acid battery with a 1‐5 amp/hour capacity is acceptable. Plug the power adapter into the StackShot module power jack and plug the adapter into the wall. The unit will power up, display a splash screen, and then continue to the main screen.

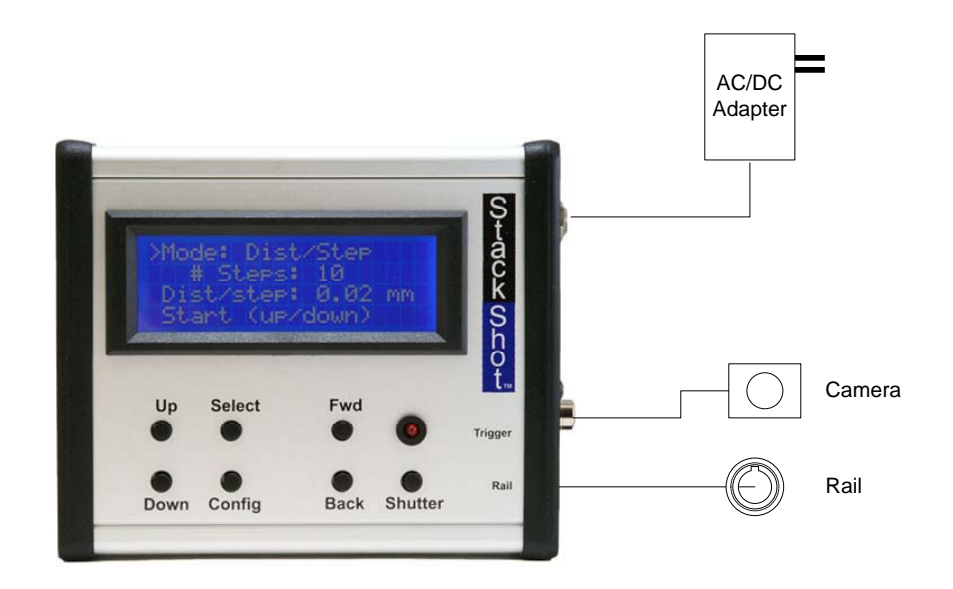

**Figure 1 ‐ Typical Connection Diagram**

CAUTION: Only use the power adapter (cube) that came with the StackShot module. Use of other power adapters may damage the module and/or motor.

## <span id="page-5-0"></span>**3. Operation**

### **3.1Overview**

With macro photography all too often pictures have a shallow depth of field (DOF). This is where StackShot (and widely available focus-stacking software) shine. StackShot allows precise control over a camera's position intended for use with macro photography. It automates the process of taking several pictures in incremental steps. The subsequent images are then processed by focus‐stacking software to merge the shallow DOF images into a single crisp and highly detailed picture. While this same process can be accomplished manually, getting precise steps is difficult, time consuming, and frustrating. Decreasing the time spent taking the images also allows you to focus‐stack things that just wouldn't cooperate or stay still long enough. By combining a simple user-interface with behind-the-scenes extreme flexibility, StackShot is a necessity for any serious macro photographer.

 $\triangle$  **CAUTION:** Always keep your body, cables, and equipment clear of the rail while it is in motion. Be aware of the environment you are operating in. The center of gravity will change as StackShot moves the camera. Moving the rail can potentially cause a tipping hazard. Be sure that your tripod is secured and balanced properly to prevent damage to equipment. Monitor your camera, lens, and other equipment at all times while the rail is moving to prevent damage to your equipment. The motor cable may pose as a tripping hazard. Use caution.

## **3.2The User Interface**

There are seven buttons to control StackShot.

The **SELECT** button moves the cursor (">" indicator) from line to line on the display. The **UP** and **DOWN** button adjust the values for each line. **CONFIG** will display a (lengthy) list of user‐ specified configurations. **FWD** manually moves the motor assembly forward while **BACK** moves it backward. **SHUTTER** will manually fire the shutter on the camera.

Note: If the motor is moving or a sequence is active, **any button press will stop the motor immediately and abort the active sequence**.

User settings will be saved across power cycles.

The different modes of operation are listed in the following sections.

## <span id="page-6-2"></span><span id="page-6-0"></span>**3.3Global Configuration**

To enter StackShot's *Global Configuration*, quickly press and release the **CONFIG** button. The display will change and list the available user configurations. To return to the main screen press the **CONFIG** button again. The different configuration options are discussed below. All of these settings are maintained when using the "Load/Save Settings" option. This provides maximum flexibility and ease of use. The last settings used are also retained over a power cycle for your convenience.

#### **3.3.1 Pictures per Step**

StackShot defaults to one picture per step. You may, however, increase the number of pictures ("*# pics*") taken at each step. This gives you the option of doing exposure bracketing, mirror lockup, or other camera effects. Valid values are from 1 – 1000. This is not the total number of pictures taken – just how many at each step.

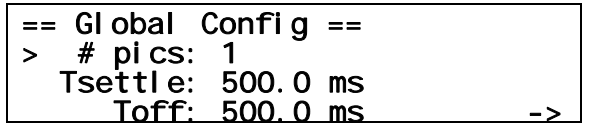

See [Figure](#page-6-1) 2 below for a timing diagram with "*# pics*" set at three.

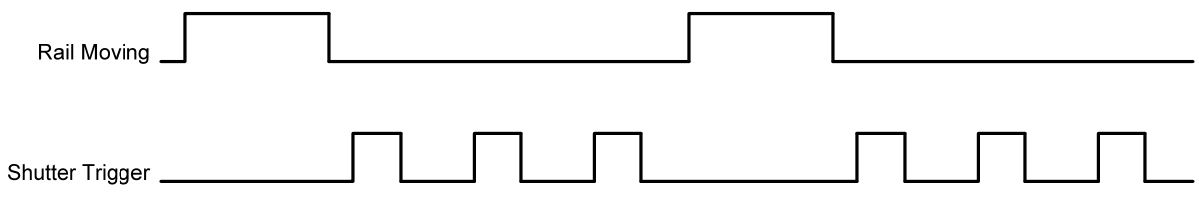

**Figure 2 ‐ Pictures per Step**

#### <span id="page-6-1"></span>**3.3.2 Settle Time**

After StackShot finishes moving, it may be desirable to have it wait for the motor assembly/camera/tripod to stop moving prior to taking a picture. You may adjust this settling time ("Tsettle") to force the desired delay.

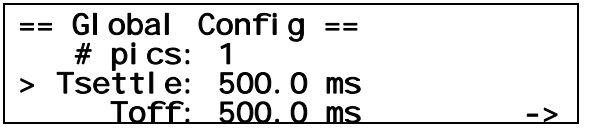

[Figure](#page-7-1) 3 below shows where the settling time takes place.

<span id="page-7-0"></span>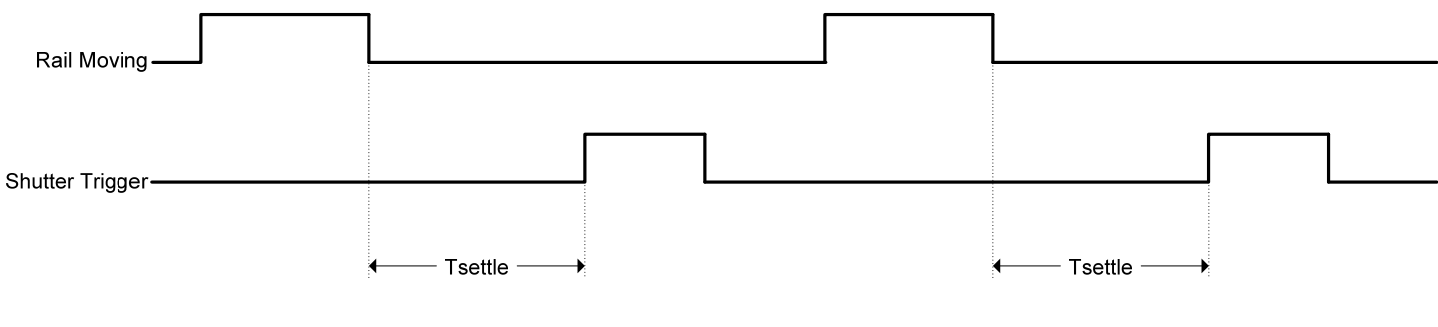

**Figure 3 ‐ Settle Time**

#### <span id="page-7-1"></span>**3.3.3 Time Off Between Pictures**

Time off ("*Toff*") is the time between multiple pictures. This only applies when the number of pictures ("*# pics*") is greater than one unless the operating mode is set to "Continuous". In "Continuous" mode, "*Toff*" is the time between pictures.

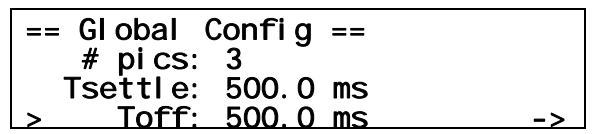

See below to demonstrate where "*Tsettle*", "*Toff*", and "*Tpulse*" all come into play when taking multiple pictures.

<span id="page-7-2"></span>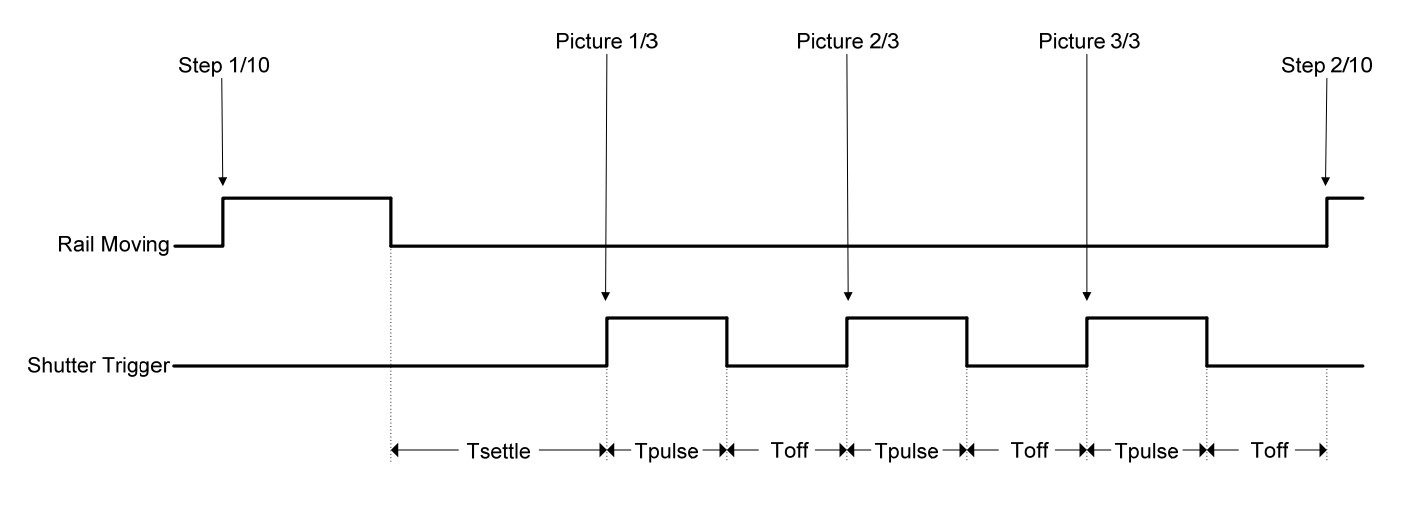

**Figure 4 ‐ Total Timing Diagram**

#### <span id="page-8-0"></span>**3.3.4 Loading/Saving Settings**

StackShot automatically saves the last settings used, but sometimes it is more convenient to save different configurations for different setups (one configuration for insects, for flowers, or even specific lenses). To load or save the settings, press the **SELECT** button until the cursor is next to "*Load/Save Config*" and press the **UP** or **DOWN** button to enter the next screen.

 $==$  Global Config  $==$ > Load/Save Settings Auto Return: No Speed: 800 mils/sec ->

From this screen you have two options – to either load or save the configuration. Press the **SELECT** button to change between the two options. Under the "*Load*" screen, you will see the following:

 $==$  Load Config  $==$  1. <empty> Up/down to select.

Using the **UP** or **DOWN** buttons, you can scroll through the ten available configurations to retrieve. If they have never been loaded with a configuration before it will show up as "*empty*" otherwise it will show the name you had previously saved. Once you have highlighted the desired configuration to load, press the **SELECT** button. This will take you to the main screen for this configuration. You can abort the loading screen by simply pressing the **CONFIG** button.

The process is similar for saving a configuration. Once "*Save*" is selected, you will see the following screen:

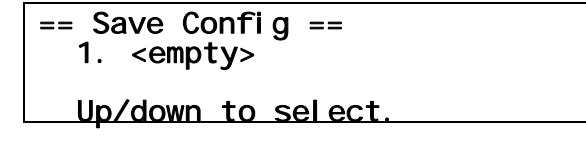

Use the **UP** or **DOWN** buttons to select which configuration you would like to save. You can overwrite previously stored configurations. Once the desired configuration is selected, press the **SELECT** button. At this point you can enter a name. The cursor underlines your current position. The **UP** and **DOWN** buttons may be used to change the characters. Each time **SELECT** is pressed it will take you to the next character position. Keep pressing select

<span id="page-9-0"></span>until all the characters have been entered (A total of 12 may be used). Not all spaces need to be filled, just keep pressing select to finish the entry. Upon saving the configuration the screen will show:

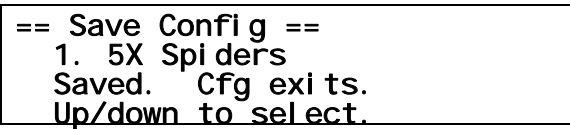

In this case the setting name was set to "*5X Spiders"*. Press the **CONFIG** button to exit to the main screen.

#### **3.3.5 Automatic Return**

When StackShot finishes a series of steps you have the option of returning to the beginning position automatically ("*Auto Return*" set to "*Yes*"). This is useful if you want to change a camera setting and begin another set of pictures. To change this setting, use the **UP** or **DOWN** buttons. When set to "*No*", StackShot will leave the camera at the final position.

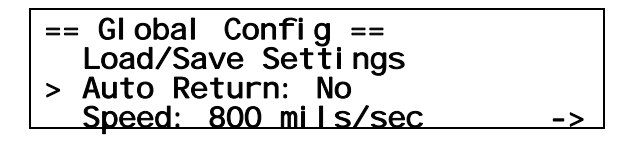

Below in [Figure](#page-9-1) 5 is an example of when StackShot is configured for five steps. At the completion of the five steps (and with "*Auto Return*" set to "*Yes*"), the rail will move back to its initial position. If "*Auto Return*" had been set to "*No*", the rail would have remained at the final position.

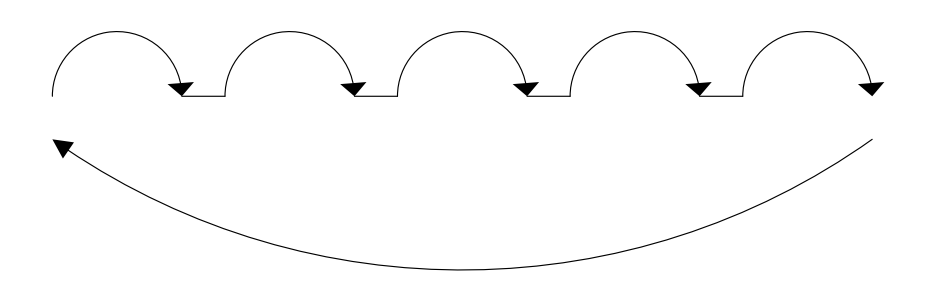

**Figure 5 ‐ Auto Return**

#### <span id="page-9-1"></span>**3.3.6 Motor Speed**

The motor speed ("*Speed*") is an adjustable parameter. Why not set the speed to the maximum? There are two drawbacks from going faster:

- <span id="page-10-0"></span>1. It will likely increase the settle time required.
- 2. As speed increases, motor torque decreases. This can cause StackShot to "slip" and not move the rail properly.

The default will work for most applications, but if you see the rail not moving properly (because you're using a 12000mm prime lens to focus‐stack your neighbor's forehead), and the torque is set at maximum, try slowing down the motor speed.

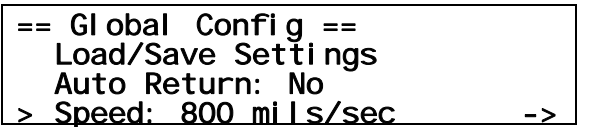

#### **3.3.7 Time Lapse Interval**

The time lapse interval ("*Tlapse*") determines the time taken between stacks. When set to "*off*" the rail performs one stack at a time (normal operation). When set to value other than "*off*", time‐lapse mode is enabled. This feature allows the periodic capture of a sequence of images. An example where this may be helpful would be stacking a flower blooming over time. If the "*Tlapse*" time is faster than the time it takes to complete a stack it will skip that time-lapse event and wait for the next interval. The interval may be adjusted from 100ms up to 24 hours.

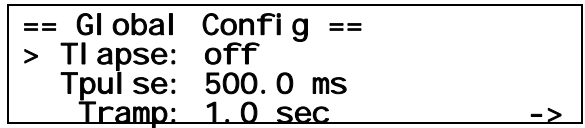

When the time-lapse interval is set StackShot will show the normal main screen to set up the shot. Once the rail starts, however, the following will be displayed:

Time Lapse Mode Running: 0/10 # of Stacks: 0 l,

The value after "*Running*:" indicates the number of steps completed for this stack. The "*# of Stacks*" shows the number of completed stack "intervals".

After the stack completes, a timer is displayed showing the time remaining before the next stack is initiated.

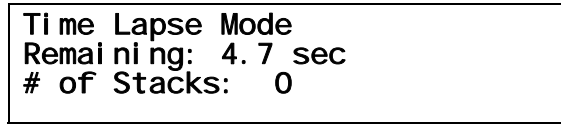

<span id="page-11-0"></span>**CAUTION:** Time-lapse mode will potentially cause the un-attended operation of the rail. Use caution to avoid situations where someone may be seriously hurt or something seriously damaged due to this feature.

#### **3.3.8 Pulse Time**

The pulse duration ("*Tpulse*") is the time that the shutter output "Trigger" is active (on). This setting may come in handy in "Continuous" mode since "Tpulse" and "Toff" effectively set how rapidly pictures are taken. For other modes this setting would typically not be adjusted. The pulse duration should be long enough for your camera to respond. If the pulse time is set too short your camera may ignore it.

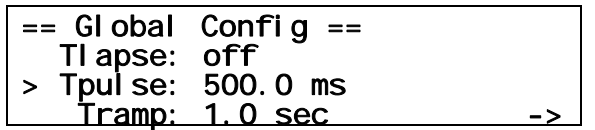

See [Figure](#page-7-2) 4 for more details regarding pulse time.

#### **3.3.9 Ramp Time**

StackShot allows you to adjust how fast the motor ramps up or down in speed ("*Tramp*"). Increasing the ramp time effectively decreases the acceleration of the camera. Similarly to the overall speed of the motor ("*Speed*"), this increases the torque and decreases wobble.

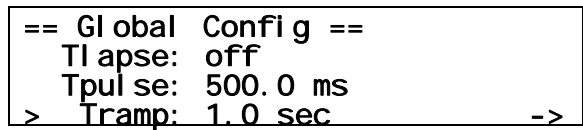

#### **3.3.10 Motor Torque**

If StackShot is having a difficult time moving your camera/lens, you may have to increase the amount of torque provided to the motor. You may adjust "*Torque*" from 1‐10. Why not always use maximum torque? If you are using batteries to power up StackShot, you will want to use the minimum torque setting that allows the camera/lens to properly move. At high torque settings, StackShot is quite hungry and will more readily deplete the (optional) battery pack.

 $==$  Global Config  $==$ > Torque: 5 Units: Metric/mm LCD Backlight: 10 l,

#### <span id="page-12-0"></span>**3.3.11 Units of Measure**

The default unit of measure ("*Units*") is set to "*Metric/mm*". If you are more comfortable with inches, you can change the displayed distances/speeds from metric to English ("*English/mils*"). The display will show "*mils*". One "mil" is a thousandth of an inch. You also have the option of selecting "*Steps*". A "step" is the highest resolution method of movement for StackShot. One step is the equivalent to 0.1125 degrees of motor revolution, 0.000496 mm, or 0.0195 mils. Using "*Steps*" as the unit is recommended only for advanced users. Such small resolution increases the probability of running into "stiction" which may cause non‐uniform steps in the rail movement.

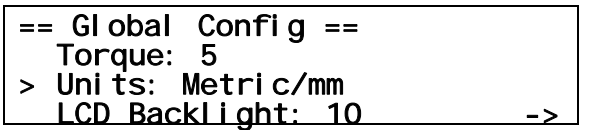

#### **3.3.12 LCD Backlighting**

Backlighting ("*LCD Backlight*") is on the fourth configuration page and is the amount of light that the display generates so that you can see the text on the screen. It may be beneficial to adjust the backlighting lower if working in low light situations. This preserves your eyes sensitivity to light and also doesn't cause unwanted secondary light in your exposure. To increase the backlighting, press the **UP** button. To decrease the backlighting, press the **DOWN** button. The backlighting may be adjusted from a range of  $1 - 10$ .

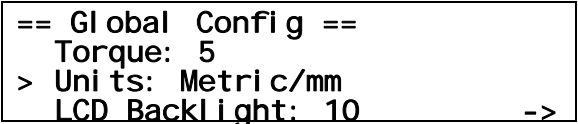

#### <span id="page-13-0"></span>**3.4 Moving the Rail**

The macro‐rail may be moved in and out manually using the **FWD**/**BACK** buttons. These two buttons will always give you control over the rail unless a capture is currently taking place. If StackShot is currently running a capture sequence **any** button press will abort the sequence. If the camera carriage is run into one of the stops at either end a clicking noise will be heard. This will not cause damage to the rail.

**A CAUTION:** Always keep your body, cables, and equipment clear of the rail while it is in motion. The rail can pinch and crush. Be aware of the environment you are operating in. The center of gravity will change as StackShot moves the camera. Moving the rail can potentially cause a tipping hazard. Be sure that your tripod is secured and balanced properly to prevent damage to equipment. Monitor your camera, lens, and other equipment at all times while the rail is moving to prevent damage to your equipment. The motor cable may pose as a tripping hazard. Use caution.

#### **3.5Shutter Disable**

By pressing down the **CONFIG** button, and then simultaneously pressing the **SHUTTER** button, you can activate the "Shutter Disable" feature. StackShot will function normally except that it will not allow the shutter to fire (nor will the shutter LED illuminate). To indicate that this feature is active, "SD" will flash in the upper right-hand corner of the LCD Display. Use the above button combination to revert back to normal operations. Pressing the **SHUTTER** button will also de-activate the "Shutter Disable" feature.

#### **3.6Operating Modes**

From the main screen, the first line of the LCD display shows which operating mode StackShot is currently using. Press the **SELECT** button to move the indicator next to "*Mode*". To change the operating mode press and release the **UP** or **DOWN** button. The different modes are discussed below.

### <span id="page-14-0"></span>**3.7 Mode: Automatic Step**

#### **3.7.1 Overview**

Automatic Step mode ("*Auto‐Step*") simplifies the picture taking process. It allows the user to determine the beginning and end position by using the **FWD** and **BACK** buttons, and also the number of steps desired. After that the capturing process is started. There is no need to enter any distance – just choose the appropriate start and end position that you desire.

#### **3.7.2 Number of Steps**

*"# Steps"* is the number of steps between the beginning and end position. Use the **UP**/**DOWN** buttons to choose the number of steps desired. StackShot always takes a picture prior to moving the motor so the total number of pictures taken will always be: "# Steps" + 1. See below:

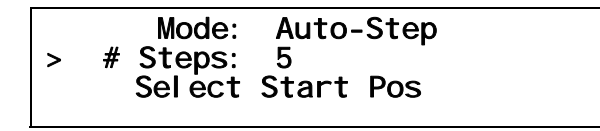

As you can see in [Figure](#page-14-1) 6 below, there are five steps (movements) of the rail. The first picture starts prior to moving it, and the final picture occurs after the last step. Five steps -- six pictures.

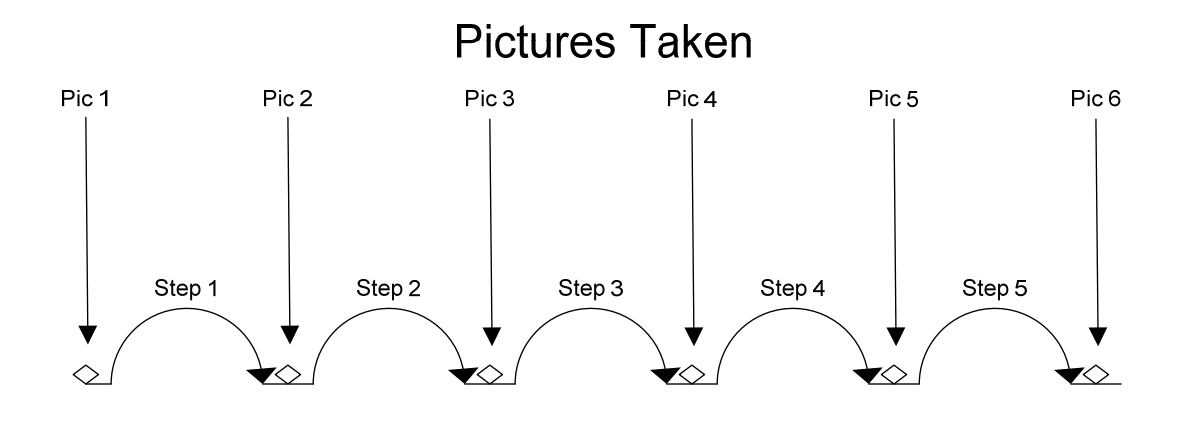

**Figure 6 ‐ Steps Vs. Pictures**

#### <span id="page-14-1"></span>**3.7.3 Selecting the Start/End Positions**

Press the SELECT button until the cursor is on "*Select Start Pos*". Use the **FWD**/**BACK** buttons to find the appropriate beginning of the picture sequence. Once happy with that position, press

<span id="page-15-0"></span>either the **UP** or **DOWN** button. The text on the display will change to "*Select End Pos*". Again, use the **FWD**/**BACK** buttons to choose the final position of the sequence. Once again press the **UP** or **DOWN** button to select this final position.

#### **3.7.4 Starting the Sequence**

l,

Once the final position has been selected, the status will change to "*Up/Down to start*" and the last line on the display will show "*Change Settings*".

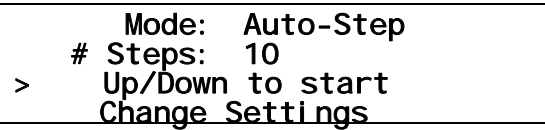

Press the **UP** or **DOWN** button to initiate the sequence. The motor will move back to the start position and begin capturing pictures. The status line will indicate which step is in progress:

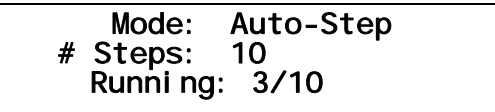

If you press any button during this time it will stop the motor, abort the sequence, and the display will show "*Aborted*" and give you the option to run the sequence again. To restart the sequence, press either the **UP** or **DOWN** button.

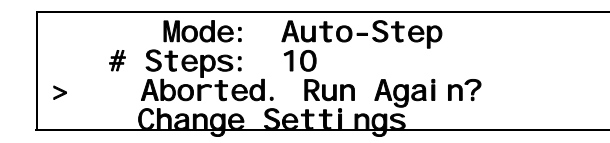

When the sequence completes, you also have the option to restart by pressing the **UP** or **DOWN** button. If you want to choose new start and end positions, press the **SELECT** button so that the cursor is next to "*Change Settings*". Press the **UP** or **DOWN** button. You can then choose a new start and end position. See [Figure](#page-16-1) 7 below to demonstrate "Auto‐Step" mode.

<span id="page-16-0"></span>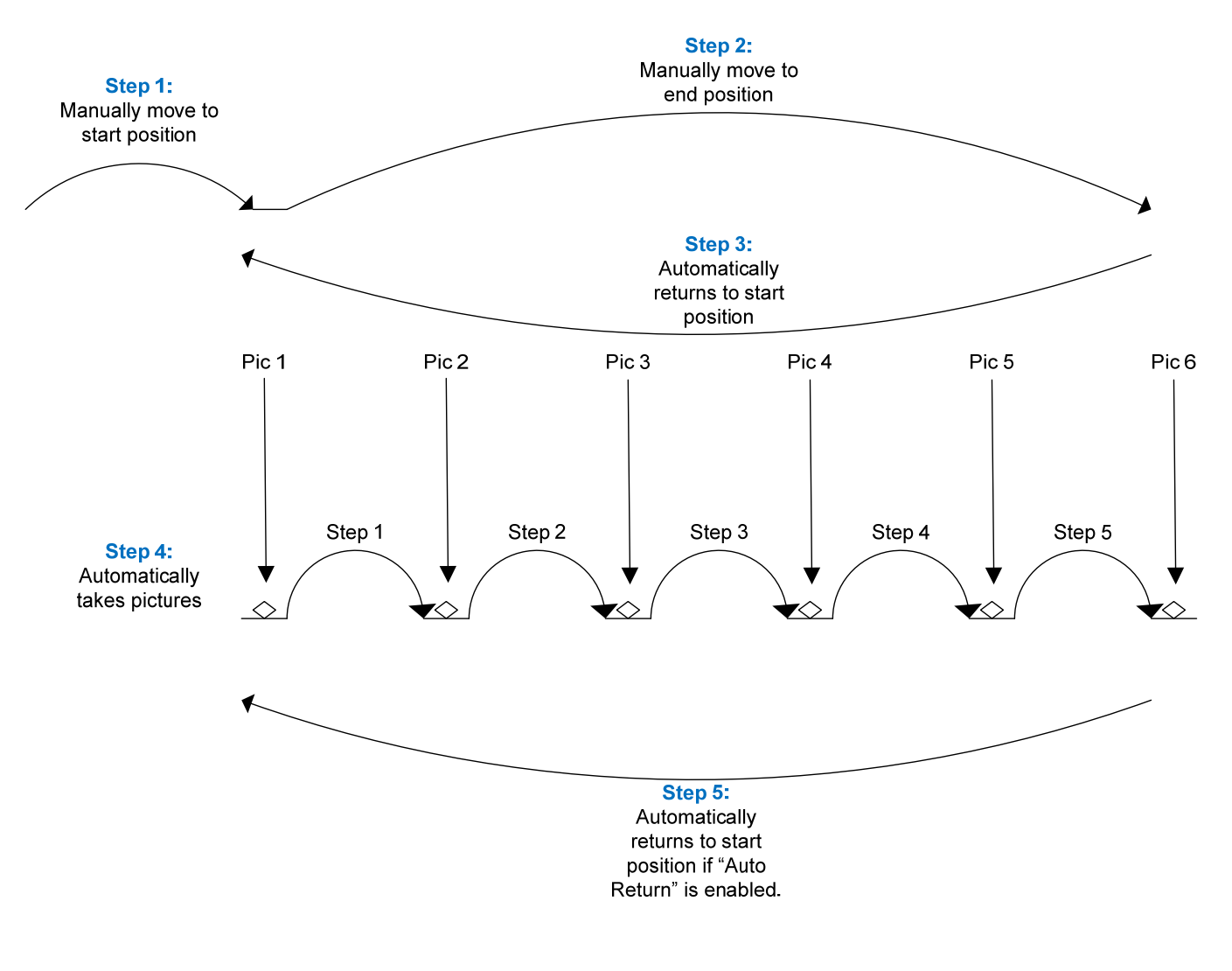

#### **Figure 7 ‐ Automatic Step Mode**

#### <span id="page-16-1"></span>**3.8 Mode: Automatic Distance**

#### **3.8.1 Overview**

Automatic Distance mode ("*Auto‐Dist*") is very similar to "Automatic Step" mode. It allows the user to determine the beginning and end position exactly like "Automatic Step" mode. The only difference is that the user specifies the distance to travel for each step. StackShot will take a picture before first moving, and then at every distance increment specified. If the total distance desired is not evenly divisible by the desired distance per step, StackShot will "round down", that is, it will not move the last partial distance. See [Figure](#page-18-1) 8 below as an example.

#### <span id="page-17-0"></span>**3.8.2 Distance per Step**

*"Dist/Step"* is the distance the rail should move for every step. Use the **UP**/**DOWN** buttons to choose the desired distance.

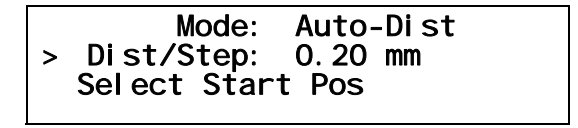

#### **3.8.3 Selecting the Start/End Positions**

Press the SELECT button until the cursor is on "*Select Start Pos*". Use the **FWD**/**BACK** buttons to find the appropriate beginning of the picture sequence. Once happy with that position, press either the **UP** or **DOWN** button. The text on the display will change to "*Select End Pos*". Again, use the **FWD**/**BACK** buttons to choose the final position of the sequence. Once again press the **UP** or **DOWN** button to select this final position.

#### **3.8.4 Starting the Sequence**

Once the final position has been selected, the status will change to "*Up/Down to start*" and the last line on the display will show "*Change Settings*".

 Mode: Auto-Dist > Dist/Step: 0.20 mm Up/Down to start Change Settings

Press the **UP** or **DOWN** button to initiate the sequence. The motor will move back to the start position and begin capturing pictures. The status line will indicate which step is in progress:

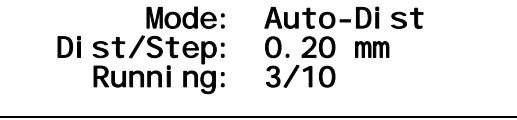

If you press any button during this time it will stop the motor, abort the sequence, and the display will show "*Aborted*" and give you the option to run the sequence again. To restart the sequence, press either the **UP** or **DOWN** button.

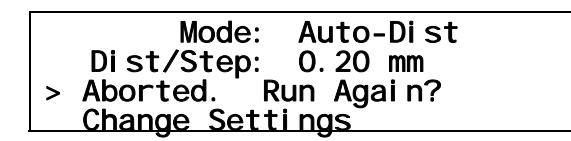

<span id="page-18-0"></span>When the sequence completes, you also have the option to restart by pressing the **UP** or **DOWN** button. If you want to choose new start and end positions, press the **SELECT** button so that the cursor is next to "*Change Settings*". Press the **UP** or **DOWN** button. You can then choose a new start and end position. See [Figure](#page-18-1) 8 below to demonstrate "Auto‐Distance" mode.

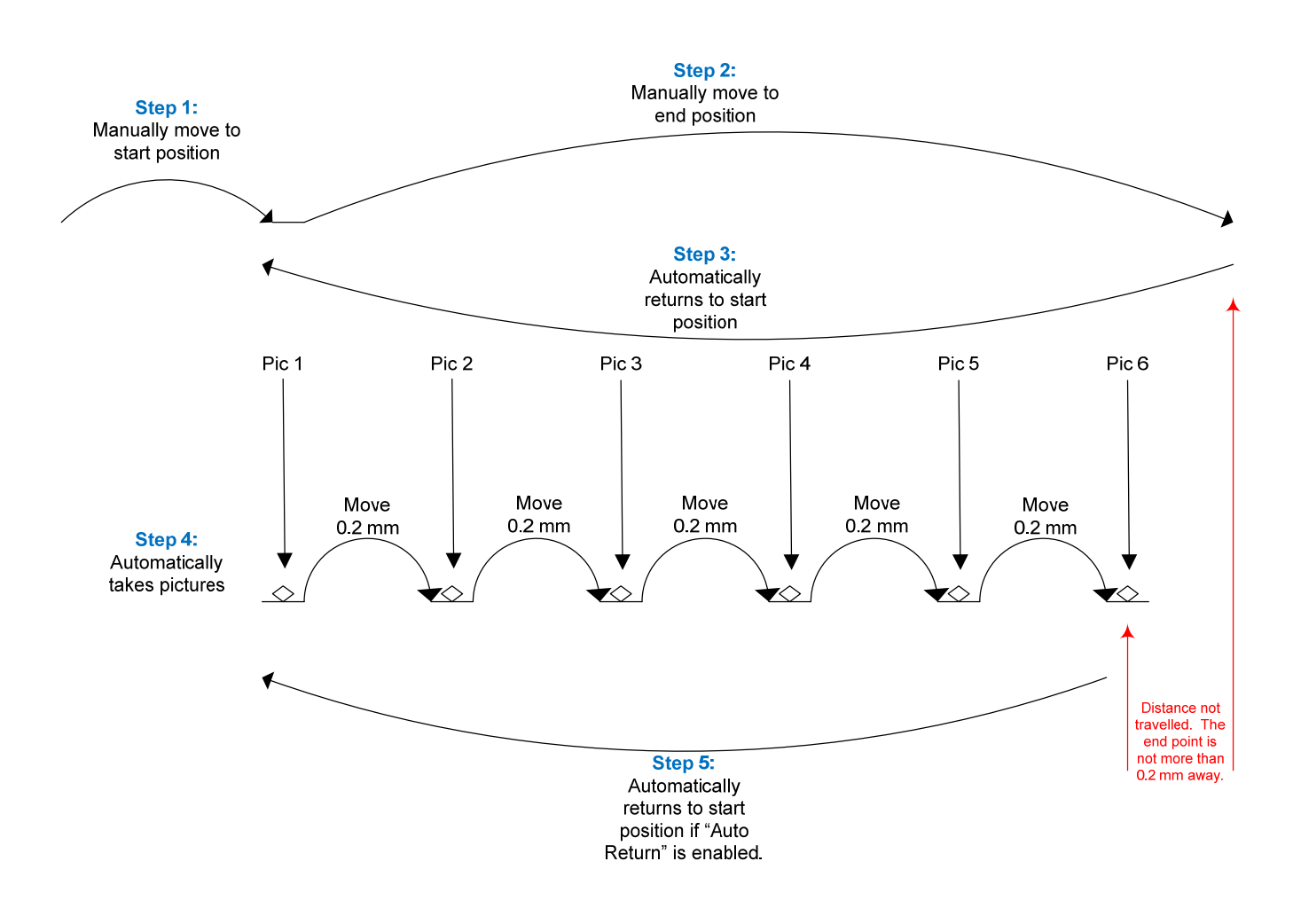

<span id="page-18-1"></span>**Figure 8 ‐ Automatic Distance Mode**

### <span id="page-19-0"></span>**3.9 Mode: Total Travel Distance**

#### **3.9.1 Overview**

In this operating mode ("*Total Dist*") you can select the total distance the rail will travel and the number of steps to use in that given distance. To navigate through the options, press the **SELECT** button.

#### **3.9.2 Number of Steps**

The "*# Steps*" option functions identically to the "*Automatic Step*" mode. It is the number of steps (movements of the rail) in the specified distance below. Use the **UP**/**DOWN** buttons to adjust the number of steps desired.

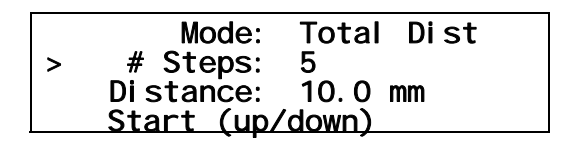

#### **3.9.3 Total Distance**

Total distance ("*Distance*") specifies the complete distance to move the rail. StackShot will automatically calculate the distance of each step required to result in the total distance desired.

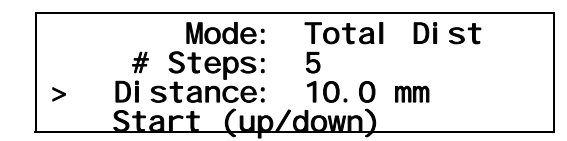

#### **3.9.4 Starting the Sequence**

Press the **SELECT** button until it is next to the "*Start (up/down)*" text.

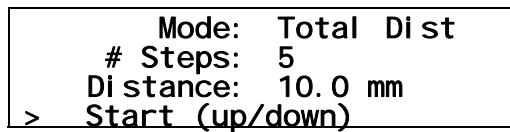

The direction that the rail travels is completely dependent on which button you press to initiate the sequence. If you press the **UP** button, the rail will move toward the subject. If you press the **DOWN** button, it will move away.

Pressing any button will stop the motor from moving the rail and abort the sequence.

<span id="page-20-0"></span>See [Figure](#page-20-1) 9 below. The 2mm step size is determined by StackShot. Just like "*Automatic Step*" mode, the number of pictures taken is always "*# Steps*" + 1.

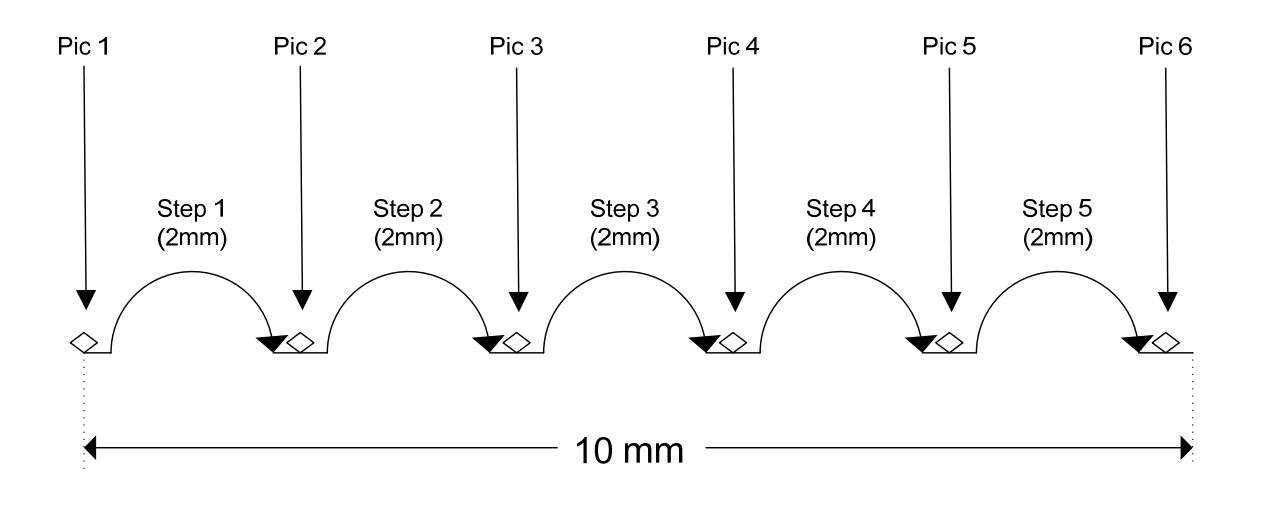

**Figure 9 ‐ Total Distance Mode**

### <span id="page-20-1"></span>**3.10 Mode: Distance per Step**

#### **3.10.1 Overview**

The "*Dist/Step*" operating mode lets you specify the distance to travel per step.

#### **3.10.2 Number of Steps**

The "*# Steps*" option functions identically to the "*Automatic Step*" mode. It is the number of steps (movements of the rail) in the specified distance below. Use the **UP**/**DOWN** buttons to adjust the number of steps desired.

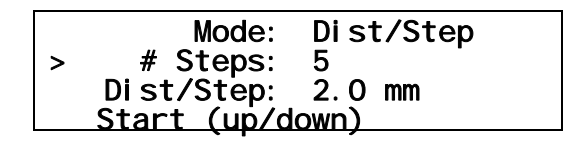

#### **3.10.3 Distance per Step**

The distance the rail travels per step ("*Dist/Step*") is the amount traveled each time the rail is moved. Use the **UP**/**DOWN** buttons to adjust the distance.

<span id="page-21-0"></span>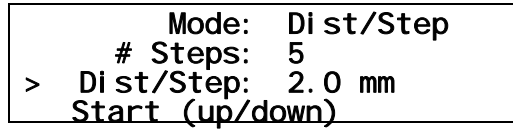

#### **3.10.4 Starting the Sequence**

Press the **SELECT** button until it is next to the "*Start (up/down)*" text.

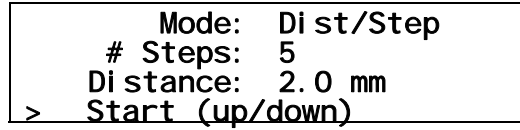

The direction that the rail travels is completely dependent on which button you press to initiate the sequence. If you press the **UP** button, the rail will move toward the subject. If you press the **DOWN** button, it will move away. This is, of course, based off of the standard orientation of the rail with the motor facing away from the subject.

Pressing any button during the capturing process will stop the motor from moving the rail and abort the sequence.

This mode functions similarly to the "*Total Distance*" mode. The total distance traveled is the number of steps multiplied by the distance per step. With the above configuration, StackShot would perform identically as shown in [Figure](#page-20-1) 9.

### <span id="page-22-0"></span>**3.11 Mode: Manual Step**

#### **3.11.1 Overview**

"*Manual*" mode is similar to "*Distance Per Step*" mode in that it lets you specify the distance to travel per step, but it will only step the specified distance when a button is pressed. This gives the opportunity to make small adjustments to camera settings if necessary.

#### **3.11.2 Distance per Step**

The distance the rail travels per step ("*Dist/Step*") is the amount traveled each time the rail is moved. Use the **UP**/**DOWN** buttons to adjust the distance.

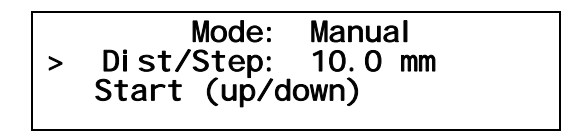

#### **3.11.3 Starting the Sequence**

Press the **SELECT** button until it is next to the "*Start (up/down)*" text.

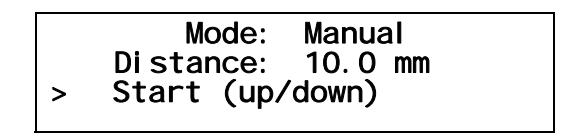

The direction that the rail travels is completely dependent on which button you press to initiate the manual step. If you press the **UP** button, the rail will move toward the subject. If you press the **DOWN** button, it will move away.

Pressing any button will stop the motor from moving the rail.

See [Figure](#page-23-1) 10 below to show how "*Manual*" mode functions.

<span id="page-23-0"></span>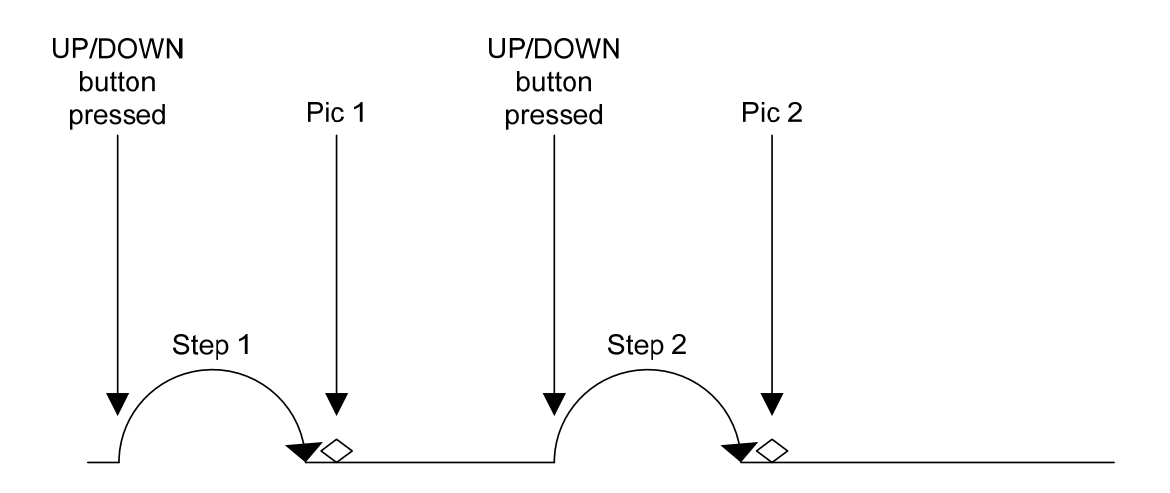

**Figure 10 ‐ Manual Mode**

### <span id="page-23-1"></span>**3.12 Mode: Continuous Movement**

#### **3.12.1 Overview**

For Continuous mode ("*Continuous*") you select the total distance the rail will travel. The rail will not stop until it reaches its final position. During this time the shutter trigger will fire continuously. The shutter trigger pulse time ("*Tpulse*") and the off time ("T*off*") ultimately set the number of pictures that may be taken during the rail move. Those parameters are available under the "*Global Configuration*". See section [3.3](#page-6-2) for more details. Because the number of pictures is dependent upon the time selected, a picture at the final position is not guaranteed. Also keep in mind that the rail accelerates and de‐accelerates. If the ramp time that is set in the "*Global Configuration*" screen is long it will affect the amount of distance traveled between pictures (the time is fixed between pictures, not the distance).

#### **3.12.2 Total Distance**

Total distance ("*Distance*") specifies the complete distance to move the rail.

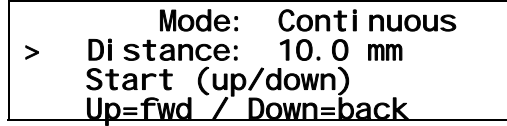

#### **3.12.3 Starting the Sequence**

Press the **SELECT** button until it is next to the "*Start (up/down)*" text.

<span id="page-24-0"></span>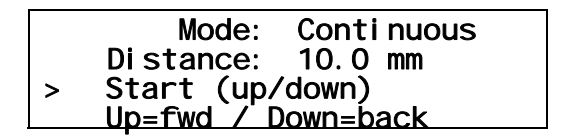

The direction that the rail travels is completely dependent on which button you press to initiate the sequence. If you press the **UP** button, the rail will move toward the subject. If you press the **DOWN** button, it will move away.

Pressing any button will stop the motor from moving the rail and abort the sequence.

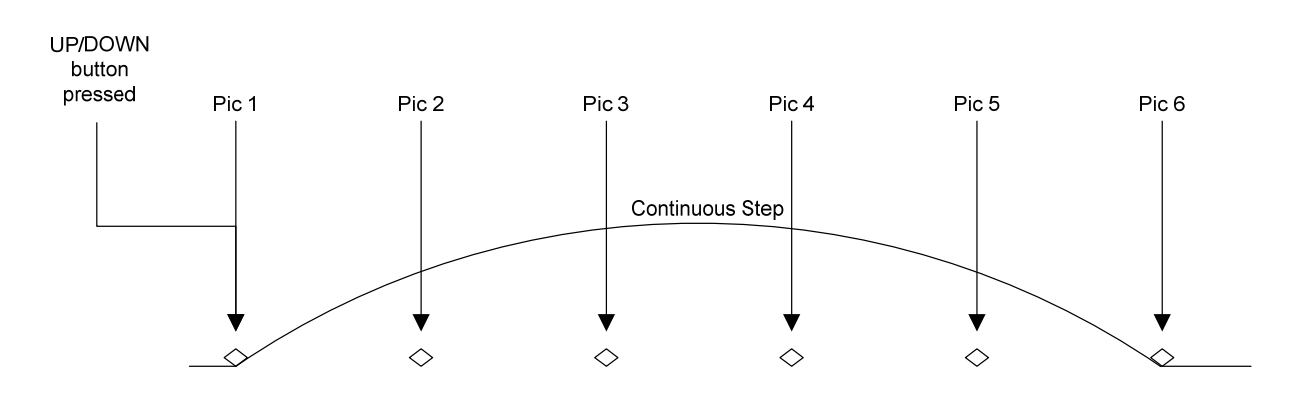

See [Figure](#page-24-1) 11 below to show how "*Continuous*" mode operates.

**Figure 11 ‐ Continuous Mode**

## <span id="page-24-1"></span>**3.13 Advanced Settings**

Advanced settings are used to couple the StackShot controller with another device or rail. Modifying these settings may cause StackShot to not function properly and should not be changed by the novice user. To enter StackShot's *Advanced Configuration*, press and hold the **CONFIG** button for three seconds. The display will change and list the available advanced settings. To return to the main screen press the **CONFIG** button. The different configuration options are discussed below. All of these settings are maintained when using the "Load/Save Settings" option and through power‐cycles. The **SELECT** button will move to the next available configuration. The default settings may be restored by holding the **DOWN** button when StackShot is powered up.

#### <span id="page-25-0"></span>**3.13.1 Distance per Revolution**

This configuration specifies the distance the rail travels in the linear direction per revolution of the motor. The default is shown below. Use the **UP** and **DOWN** buttons to adjust this value as needed.

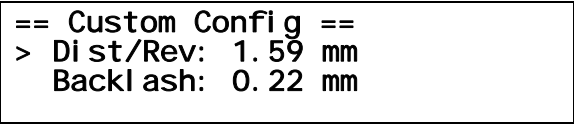

#### **3.13.2 Backlash**

This parameter allows the adjustment of the backlash compensation. When the motor reverses direction there (in most applications) will be some "play" in the drive mechanism. StackShot has the capability to compensate for this gear backlash "play". Backlash compensation is applied during "*Automatic Step*" mode, "*Automatic Distance*" mode, and any time that "*Auto Return*" is enabled. Use the **UP** and **DOWN** buttons to adjust the backlash for your specific application. The default is shown below.

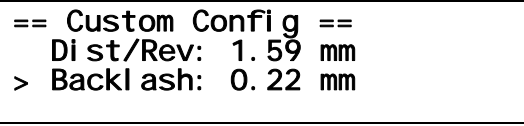

## <span id="page-26-0"></span>**4. Accessories**

StackShot is fully compatible with StopShot shutter cables. A wide variety of cables are available at [http://www.cognisys](http://www.cognisys-inc.com/)‐inc.com.

For "no camera wires attached" operation you might consider the universal infrared shutter trigger. It's compatible with Canon, Nikon, Sony, Pentax, and many other cameras. It simply plugs into the "Shutter Trigger" port of StackShot. This may be required if your camera does not support a wired shutter release.

## <span id="page-27-0"></span>**5. Connections & Cables**

One of the design goals of StackShot was to make it simple to add cable extensions and do custom wiring. Nothing is more frustrating than buying a product and finding out that it uses over-priced proprietary cables. All StackShot cable extensions are available at your favorite audio/video equipment supply store. We provide the connection diagrams below so that you have the option of making custom cables. If you have any questions, please contact us at [support@cognisys](mailto:support@cognisys-inc.com)‐inc.com.

## **5.1Shutter Trigger Output**

The trigger output uses a standard "RCA" jack. RCA extensions come in all different types, one end as male and the other as female. To extend the shutter trigger cable length, simply buy a mono (single) extension which is typically used for video.

As with all RCA jacks the outside connector is ground. The StackShot trigger output is a "Low Side Driver" (switches in ground). This means that when the shutter trigger output fires, it connects the center conductor of the RCA jack to the outside connector (ground) to draw current through the center conductor.

See [Figure](#page-27-1) 12 below for a wiring diagram for the RCA connectors.

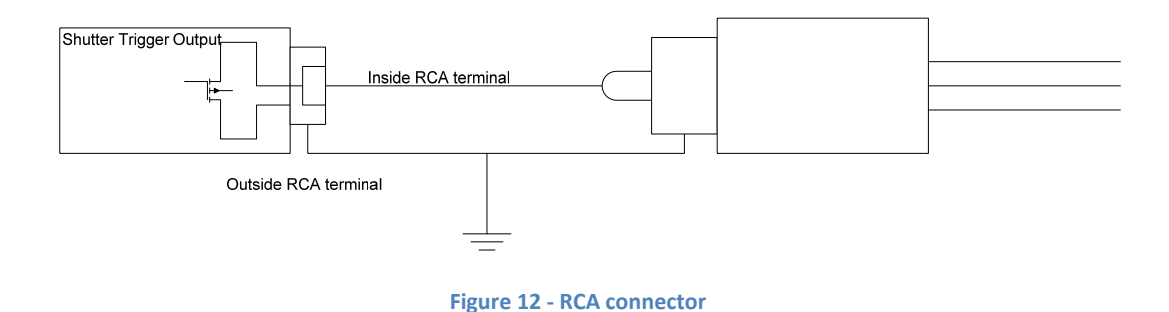

#### <span id="page-27-1"></span>**5.2 Motor Cable**

The motor cable included with the kit is a high-quality S-video/SVHS cable with low impedance. If you are going to extend the length between the StackShot controller and the rail make sure to use a high‐quality cable – otherwise performance may be sacrificed.

## <span id="page-28-0"></span>**6. Setup examples**

## <span id="page-29-0"></span>**7. Troubleshooting**

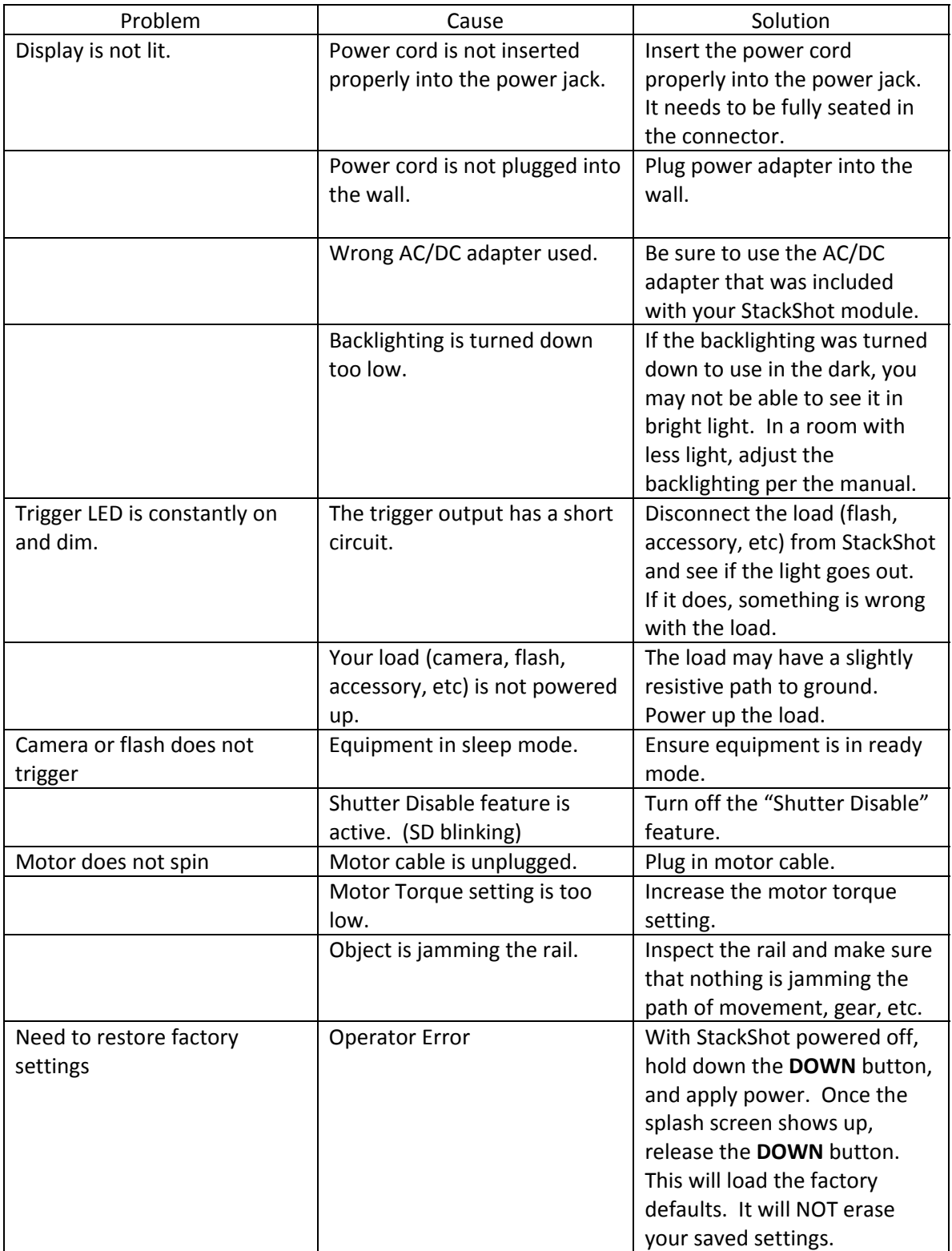

<span id="page-30-0"></span>If you cannot resolve a problem with StackShot, please contact us at [support@cognisys](mailto:support@cognisys-inc.com)-inc.com. We want to make sure that you are completely satisfied with our product.

## **8. Specifications**

*Specifications are intended for reference only. The design may be modified to improve features or functionality without notice.* 

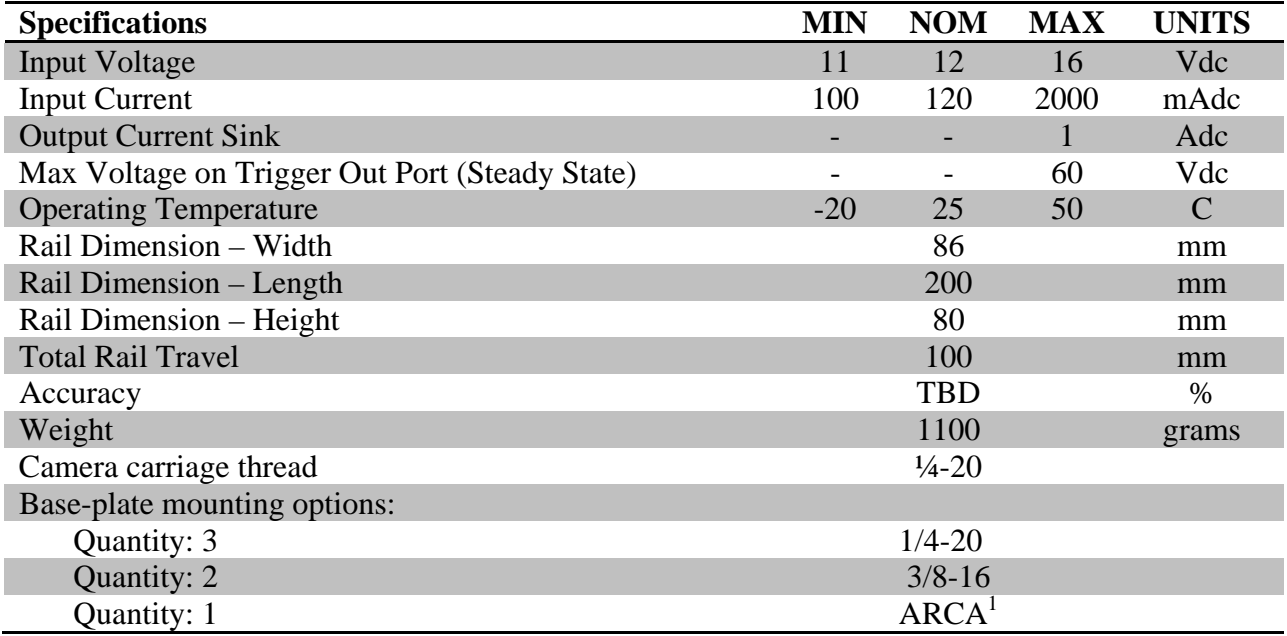

Notes:

1. Dove‐tail ARCA mount may not be compatible with all quick‐release styles. There is no industry standard. Use care when using quick‐release styles to ensure the equipment is mounted securely.

## <span id="page-31-0"></span>**9. Warranty**

#### Limited Warranty

All products are warranted to be free from defects in materials or workmanship for one (1) year from the date of purchase. Within this period, Cognisys Inc. will, at its sole option, repair or replace any components which fail in normal use. Such repairs or replacement will be made at no charge to the customer for parts or labor, provided that the customer shall be responsible for any transportation cost. This warranty does not cover failures due to abuse, misuse, accident or unauthorized alterations or repairs.

THE WARRANTIES AND REMEDIES CONTAINED HEREIN ARE EXCLUSIVE AND IN LIEU OF ALL OTHER WARRANTIES, WHETHER EXPRESS, IMPLIED OR STATUTORY, INCLUDING ANY LIABILITY ARISING UNDER ANY WARRANTY OF MERCHANTABILITY OR FITNESS FOR A PARTICULAR PURPOSE, STATUTORY OR OTHERWISE. THIS WARRANTY GIVES YOU SPECIFIC LEGAL RIGHTS, WHICH MAY VARY FROM STATE TO STATE.

IN NO EVENT SHALL COGNISYS BE LIABLE FOR ANY INCIDENTAL, SPECIAL, INDIRECT OR CONSEQUENTIAL DAMAGES, WHETHER RESULTING FROM THE USE, MISUSE OR INABILITY TO USE THE PRODUCT OR FROM DEFECTS IN THE PRODUCT. SOME STATES DO NOT ALLOW THE EXCLUSION OF INCIDENTAL OR CONSEQUENTIAL DAMAGES, SO THE ABOVE LIMITATIONS MAY NOT APPLY TO YOU.

Cognisys retains the exclusive right to repair or replace the product or offer a full refund of the purchase price at its sole discretion. SUCH REMEDY SHALL BE YOUR SOLE AND EXCLUSIVE REMEDY FOR ANY BREACH OF WARRANTY.

## <span id="page-32-0"></span>**10. Glossary**

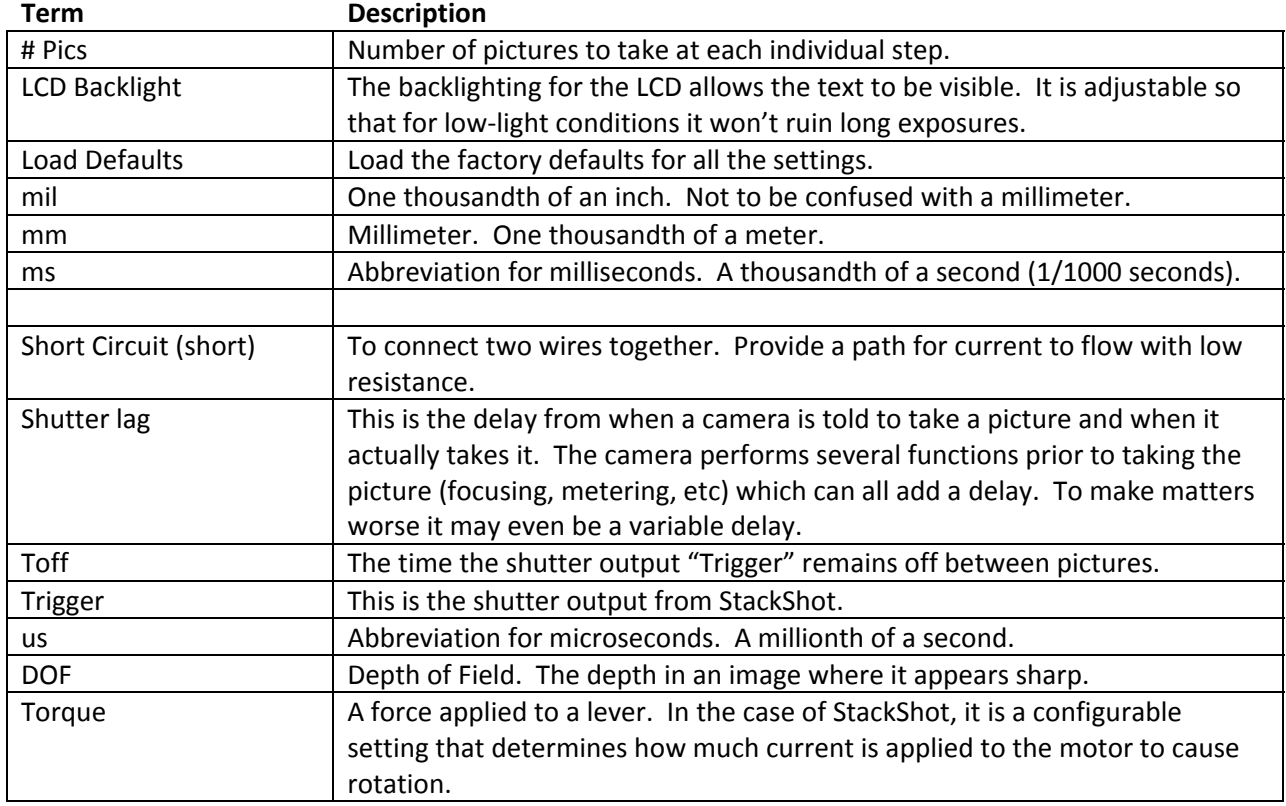

## <span id="page-33-0"></span>**11. Revision History**

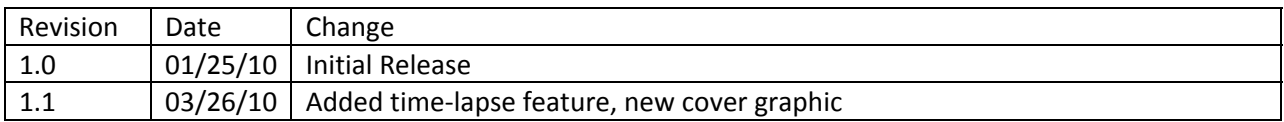